# **TUTORIAL GOOGLE ACADÊMICO**

## **1. O que é o Google Acadêmico?**

É uma plataforma oferecida gratuitamente pelo Google que tem por objetivo facilitar a pesquisa de literatura acadêmica, independente da área de formação, apresentando relevantes trabalhos de acordo com os termos pesquisados.

É possível buscar livros, artigos, teses, resumos e trabalhos em eventos, entre outros.

A plataforma permite que o usuário crie uma biblioteca virtual, salvando os arquivos de sua preferência.

Funciona de forma semelhante ao Google convencional.

# **2. Como os documentos são classificados (quais arquivos aparecerão primeiro em sua busca)?**

O Google Acadêmico leva em consideração onde o texto foi publicado, quem o escreveu e quão frequentemente e recentemente ele foi citado na literatura acadêmica.

# **3. Quais são as vantagens da plataforma?**

Permite procurar toda a literatura acadêmica em apenas um lugar. Explorar trabalhos, citações, autores e publicações relacionadas. Acompanhar as inovações de uma determinada área de pesquisa.

Verificar quem está citando as suas publicações, através da criação de um perfil público de autor.

## **4. Como funciona?**

Acesse o endereço https://scholar.google.com.br/ em seu navegador.

Surgirá a seguinte página:

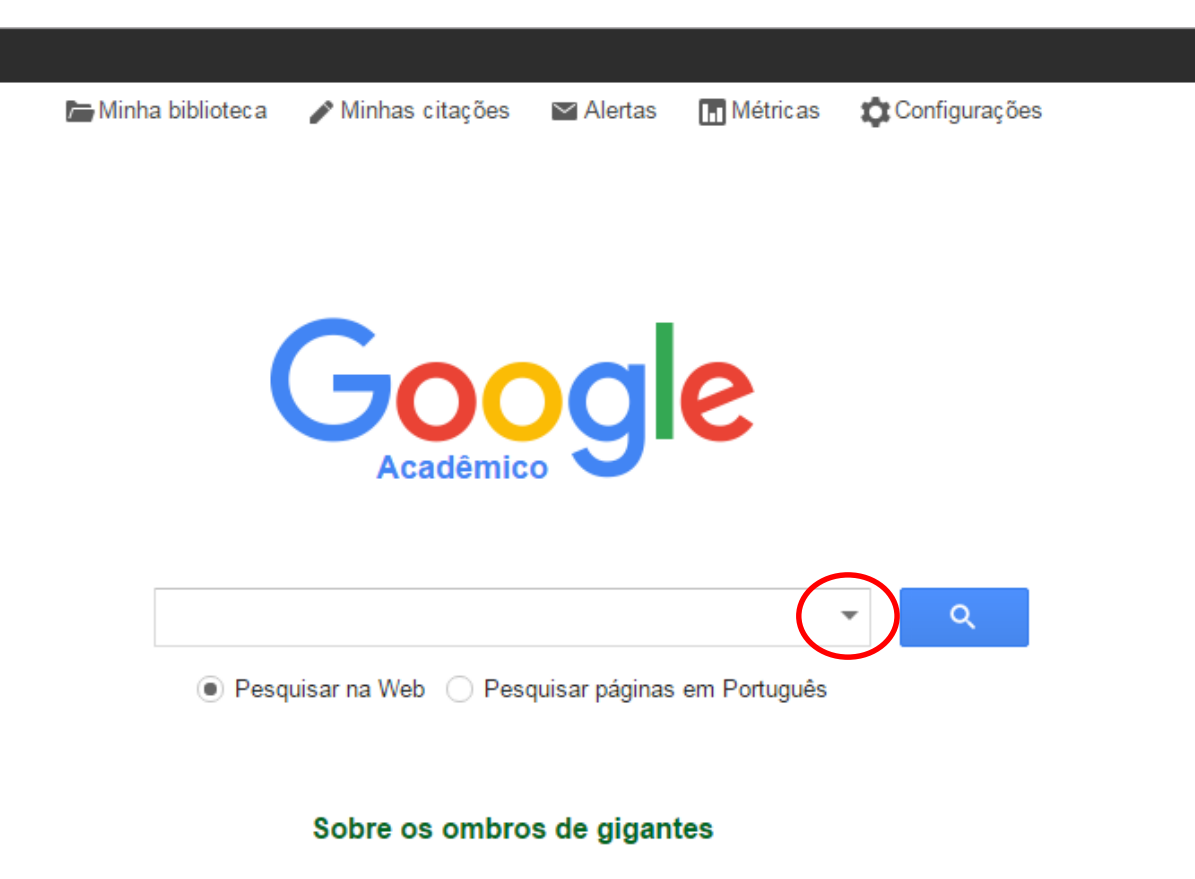

Funciona como o navegador usual do Google, a diferença é que os resultados de sua busca trarão apenas documentos da literatura acadêmica.

4.1 Aplicando filtros:

Ao clicar no local indicado na imagem anterior (seta ao lado do botão de busca) serão apresentadas as ferramentas de busca, muito úteis caso queira afunilar sua pesquisa – conforme página abaixo.

É possível filtrar publicações com certas palavras, expressões exatas, de autoria de pessoa específica, publicações em uma determinada revista e publicações em intervalo de tempo desejado.

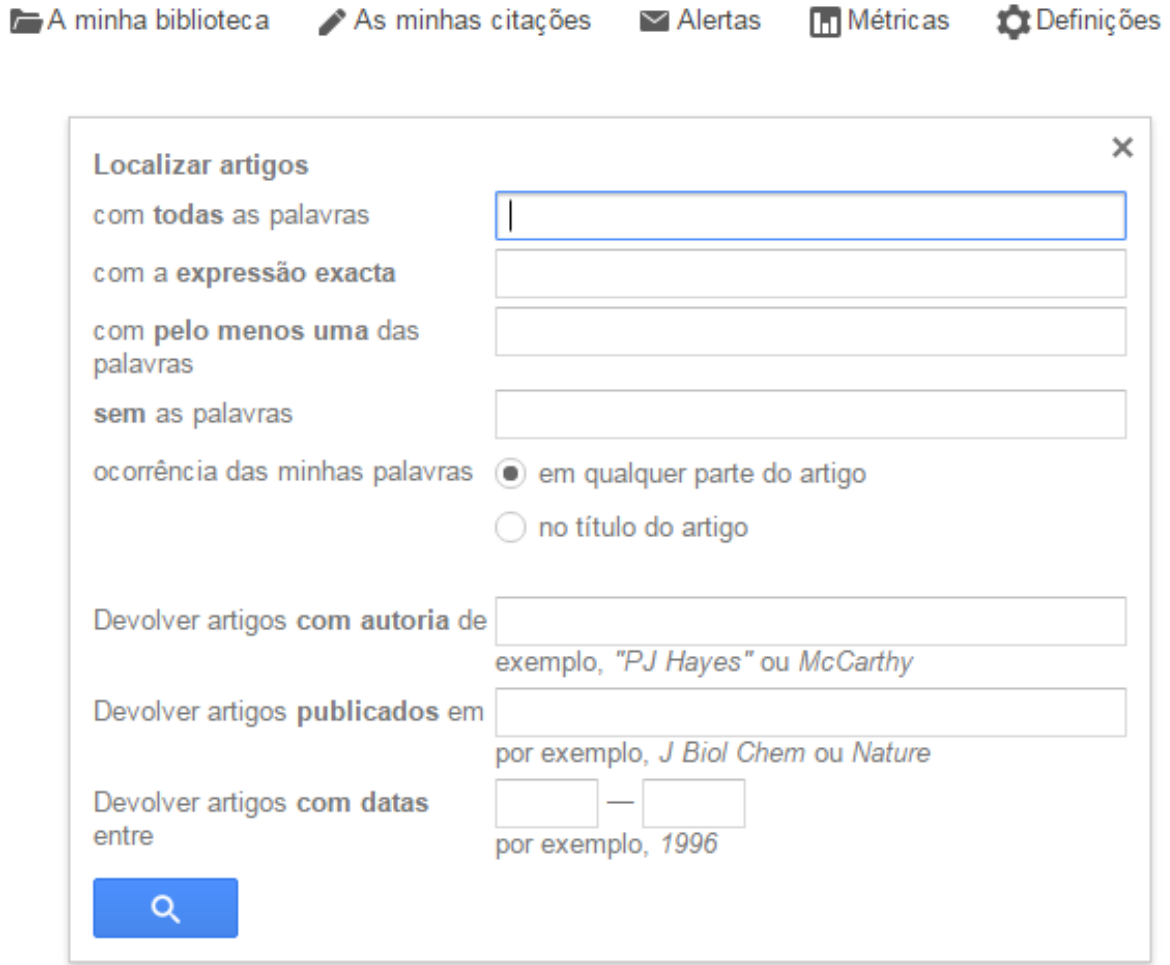

#### 4.2 Ferramentas de busca:

Ao fazer uma busca aparecerá ao usuário a seguinte página:

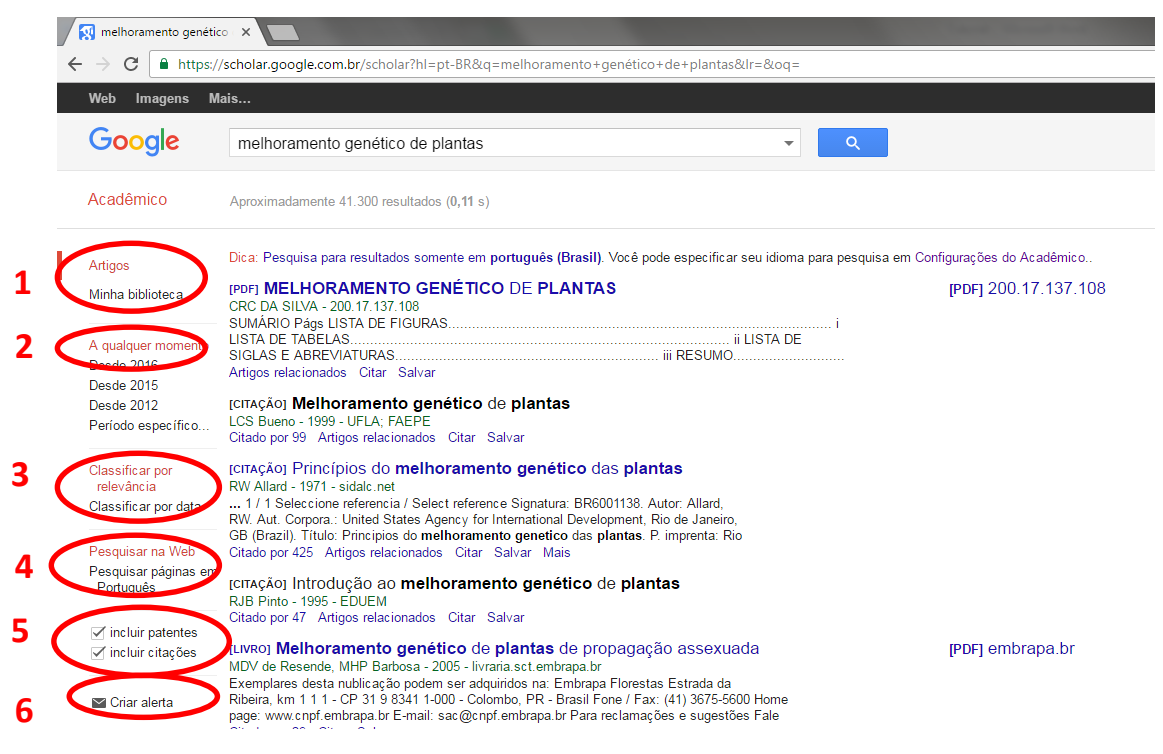

Vamos analisar as funcionalidades indicadas.

– É possível fazer buscas em toda a web ou apenas dentro da sua biblioteca do Google Acadêmico (que são os arquivos salvos por você, mais a

frente será explanado o seu funcionamento), basta especificar no local indicado.

- Pode-se afunilar a busca de acordo com a data. Por exemplo: "desde 2016" ou "entre 2010 e 2015".
- Pode-se indicar se se prefere a lista de resultados ordenada de acordo com a relevância ou de acordo com a data das publicações.
- É possível buscar apenas resultados em português ou resultados em todos os idiomas.
- Pode-se optar pela inclusão ou não de patentes e citações. Basta marcar as caixas nos locais indicados.

6 – É possível criar um alerta do tema pesquisado. O alerta é um serviço que envia um e-mail ao pesquisador contendo as novas publicações sobre o tema a medida que estas são inseridas na plataforma Google (usualmente os trabalhos novos a medida que vão sendo publicados). É possível criar vários alertas sobre temas distintos e criar alerta de citações ou publicações (Exemplo: alerta para cada nova citação que um determinado autor receba; Alerta para cada nova publicação de um determinado autor e etc.)

É possível alterar as palavras buscadas e escolher o e-mail para qual o alerta será enviado, conforme a imagem abaixo:

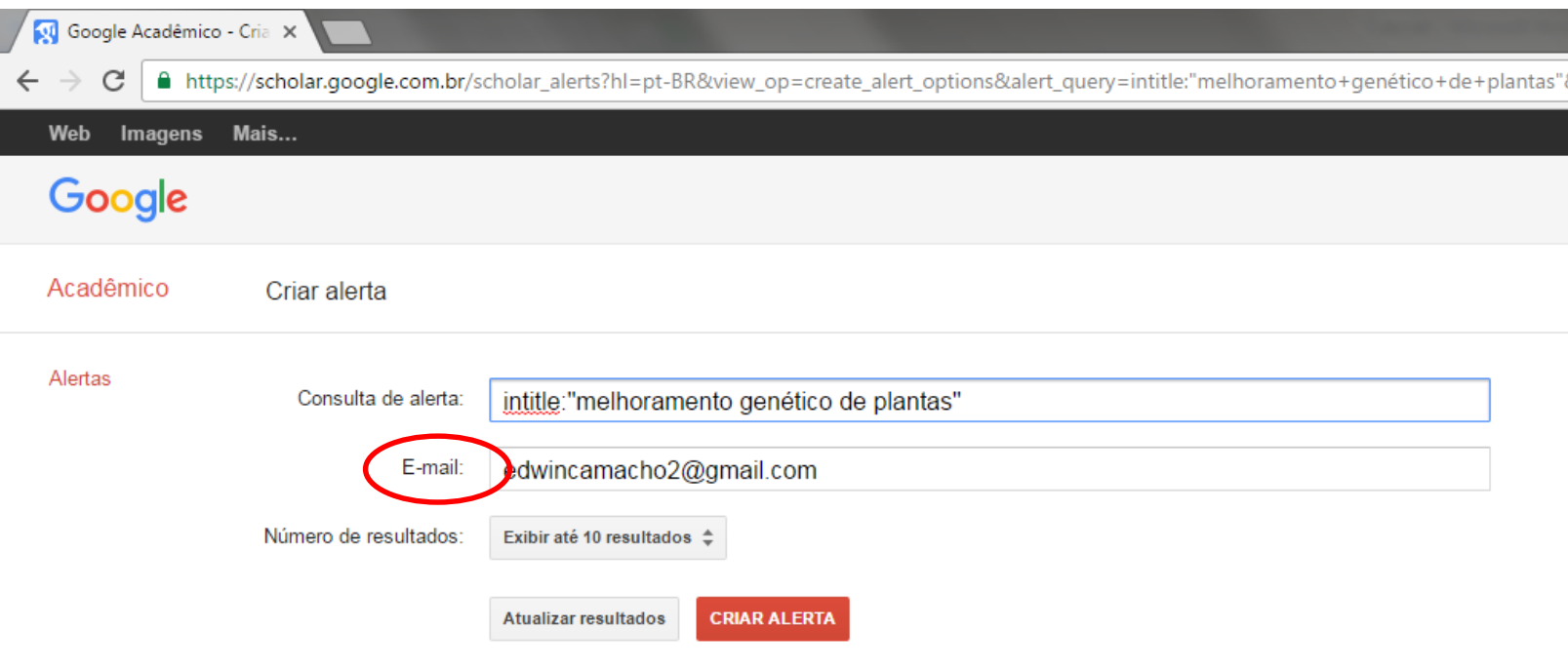

#### Amostra de resultados desde: 2016

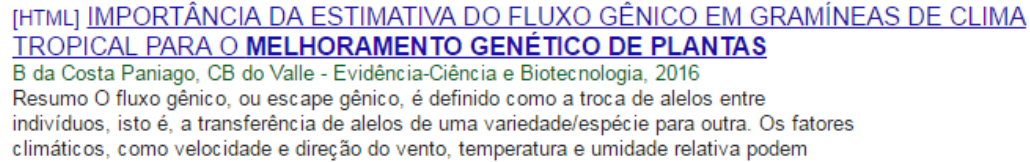

#### **5. A biblioteca do Google Acadêmico. Como funciona?**

É possível a que o usuário crie a sua própria biblioteca dentro do Google Acadêmico, onde poderá salvar as publicações para serem lidas ou citadas em outro momento. Será possível ver todos os arquivos salvos em um mesmo local, facilitando sua localização.

Para criá-la, basta seguir os passos abaixo.

Clique em "Minha biblioteca"

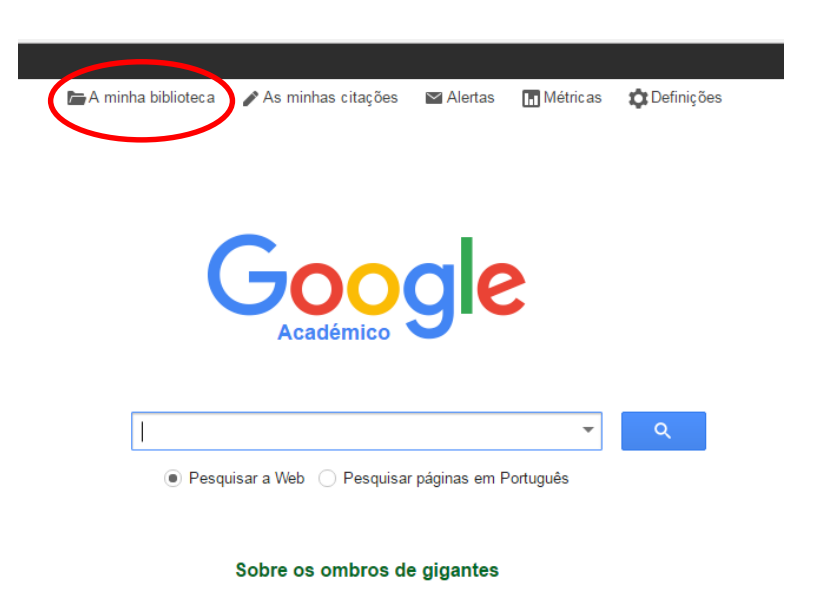

Faça login com uma conta Google (pode ser a mesma do gmail) ou crie uma nova conta.

Depois em "Ativar".

# Introdução

Clique em "Guardar" abaixo de um resultado da pesquisa para o guardar na sua biblioteca, onde o poderá ler ou citar mais tarde.

Clique em "A minha biblioteca" para ver todos os artigos na sua biblioteca e pesquisar o texto completo.

Se criar um perfil do Google Académico, os artigos que escreveu serão incluídos automaticamente na sua biblioteca e também pode importar tudo o que citou.

Ativar a sua biblioteca do Google Académico?

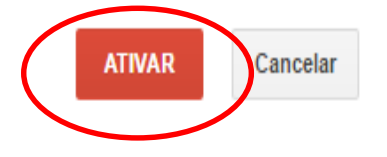

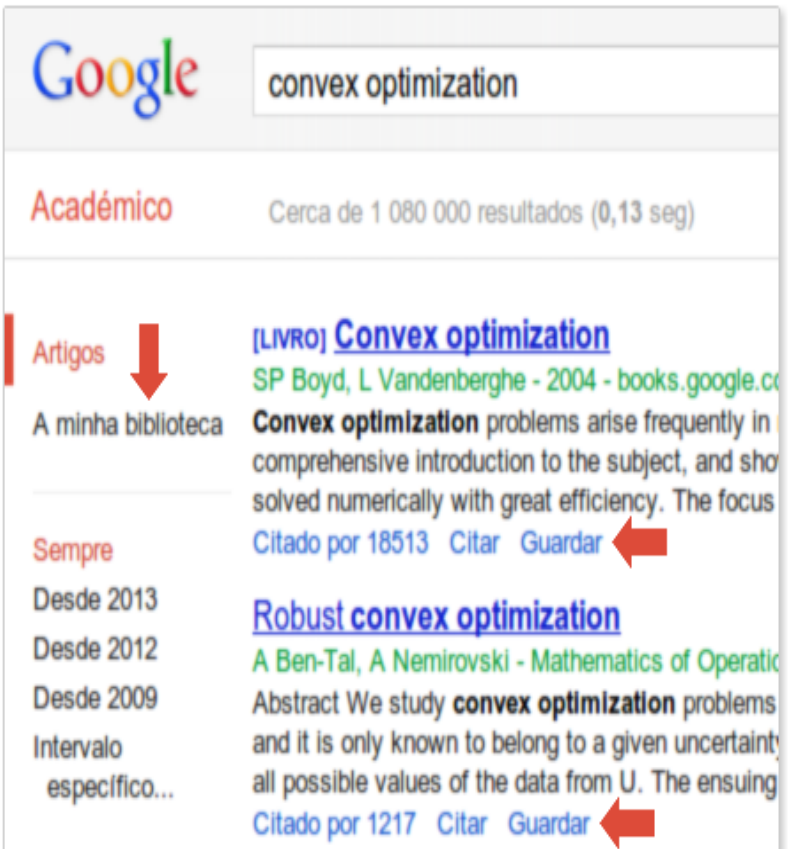

Aparecerá a seguinte tela:

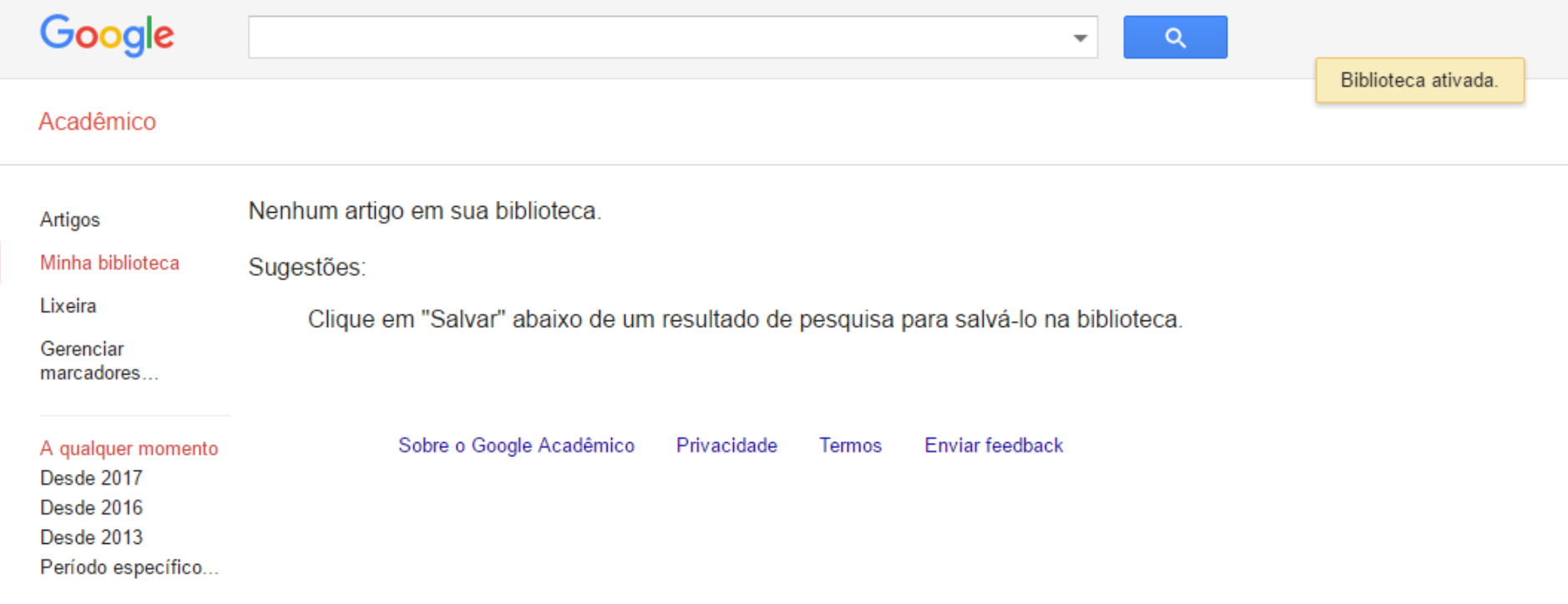

Agora você poderá fazer uma busca por autores ou palavras chave e inserir artigos na sua biblioteca pessoal recém-criada.

Os arquivos salvos em sua biblioteca parecerão da seguinte forma:

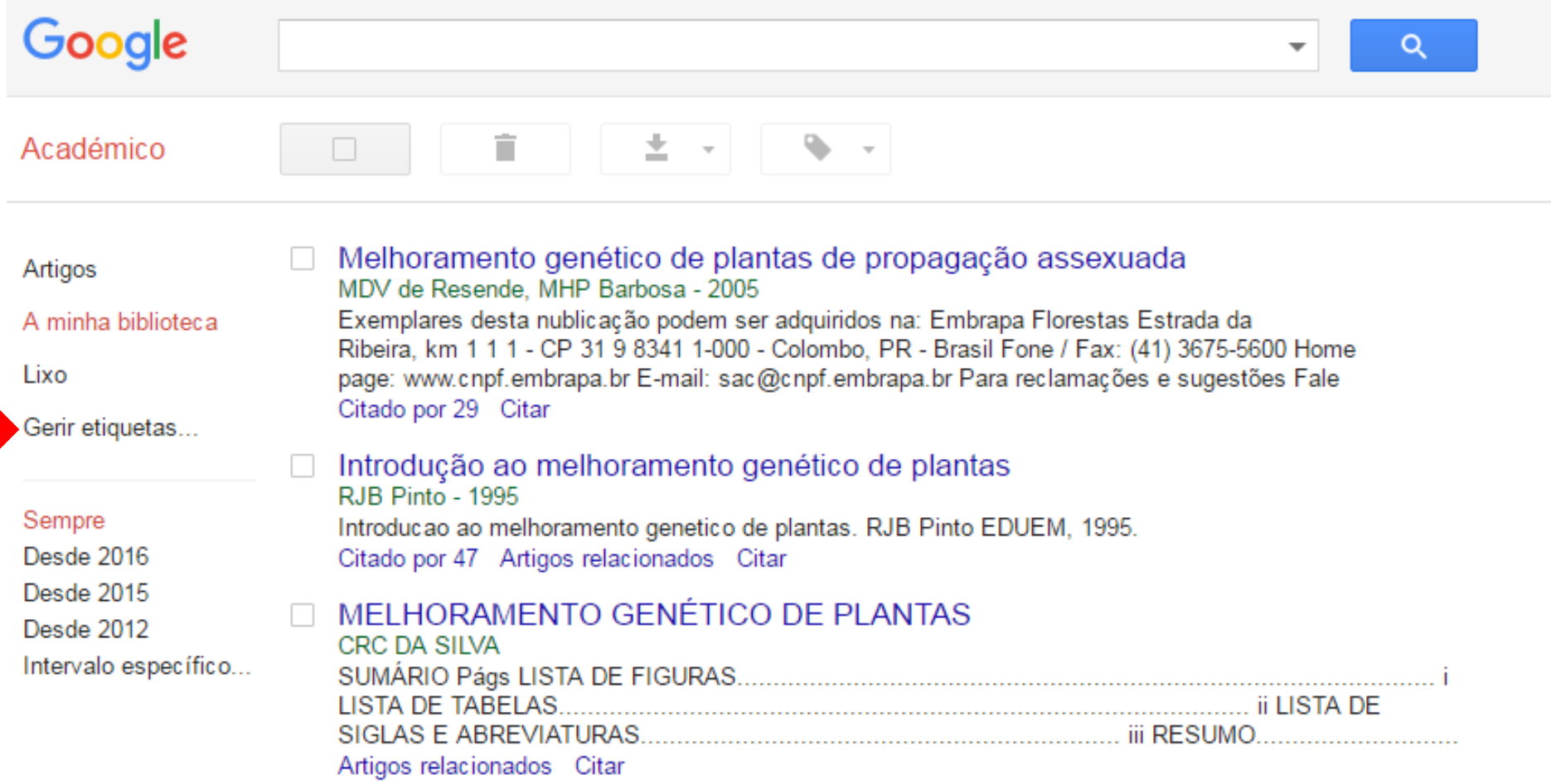

Caso sua biblioteca esteja muito "bagunçada", é possível a criação de etiquetas/marcadores a fim de organizar os itens conforme a seta acima.

Após fazer uma pesquisa sobre um tema na página do Google Acadêmico caso queira salvar uma ou mais publicações resultantes da busca, basta clicar no botão salvar conforme imagem abaixo:

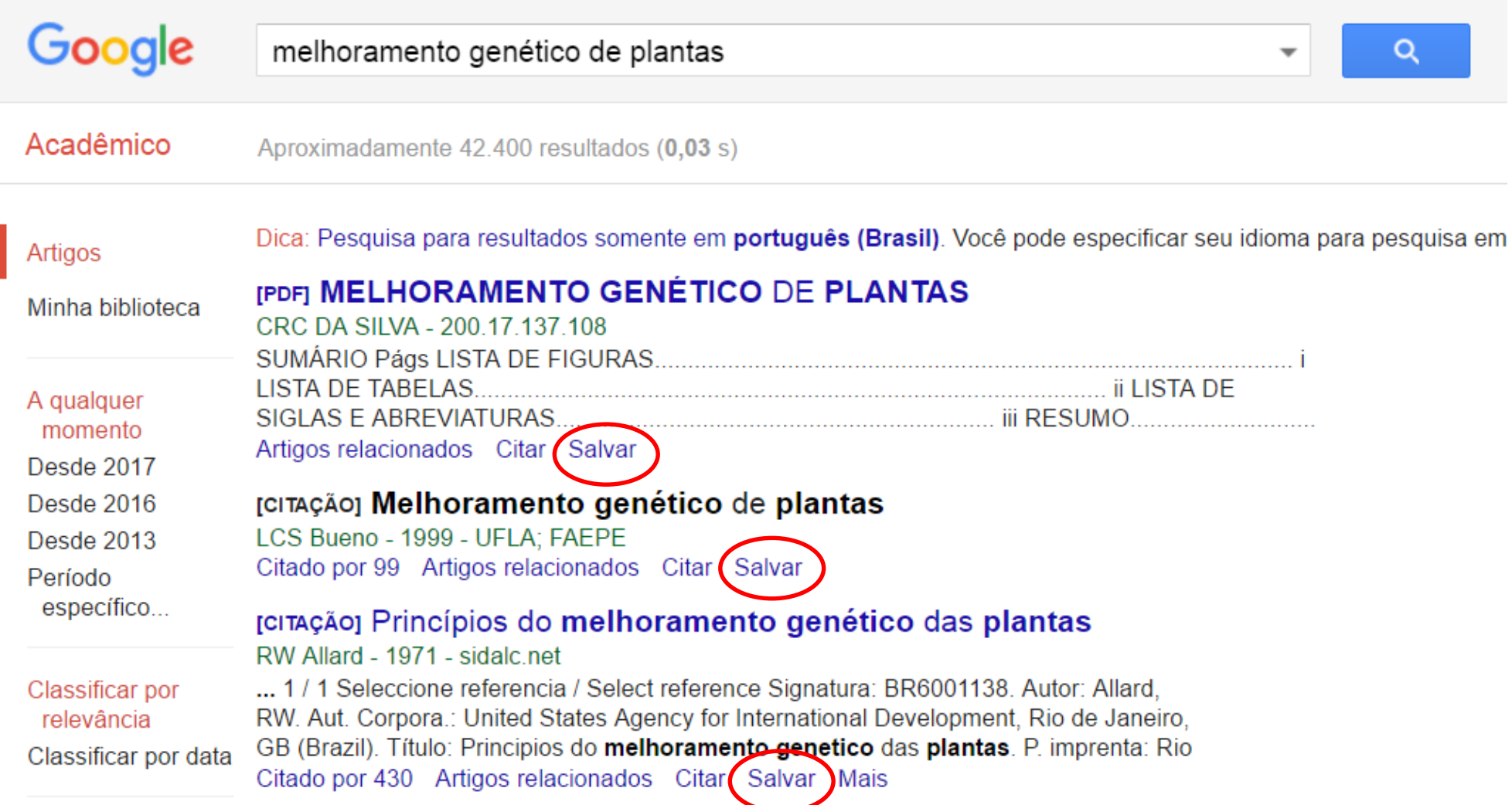

# **6. Suas Citações no Google Acadêmico:**

É um jeito simples de autores acompanharem a publicação e citação de suas publicações.

Para isso é necessário a criação de um perfil na plataforma, onde serão inseridas suas informações pessoais e suas publicações.

6.1. Como criar seu perfil:

Acesse o endereço https://scholar.google.com.br/citations?hl=pt-BR.

A página abaixo surgirá.

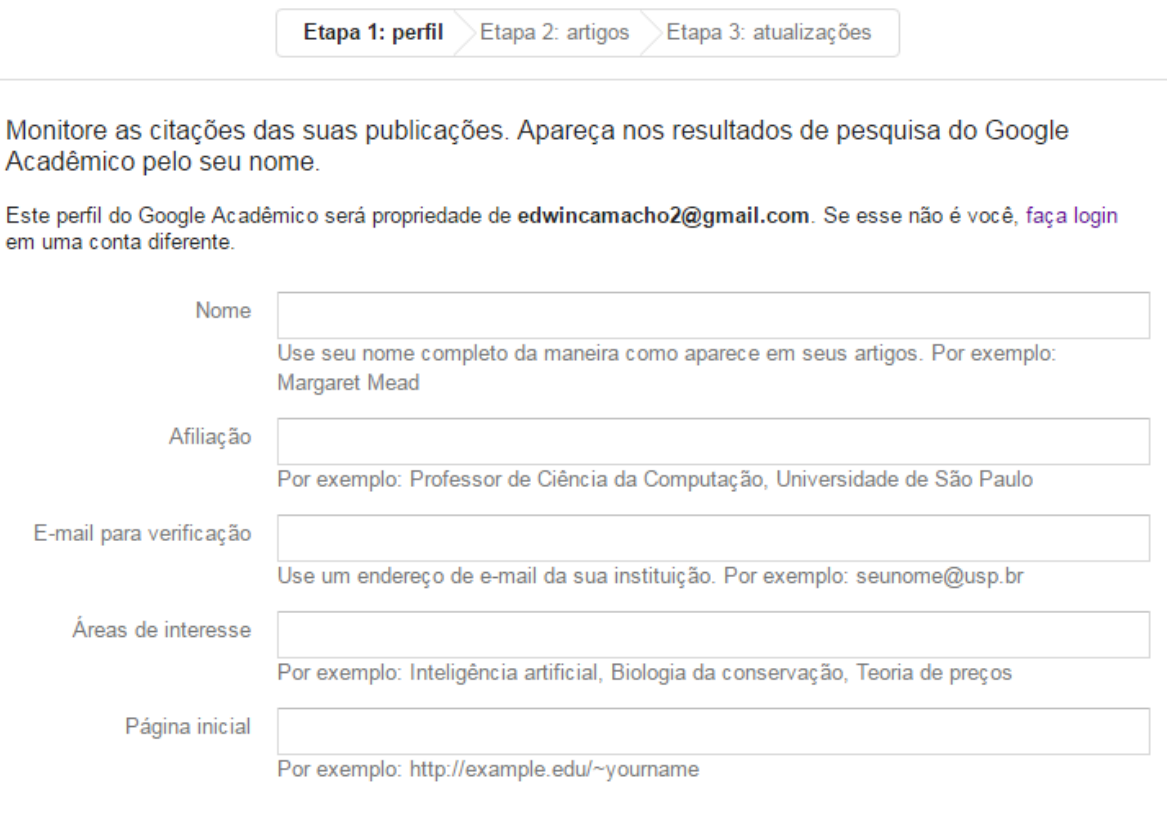

Próxima etapa

Preencha os campos com as informações solicitadas.

É necessário que se utilize o **endereço de e-mail da universidade (exemplo@ufopa.edu.br)** para que o perfil seja elegível para inclusão nos

resultados de busca do Google Acadêmico.

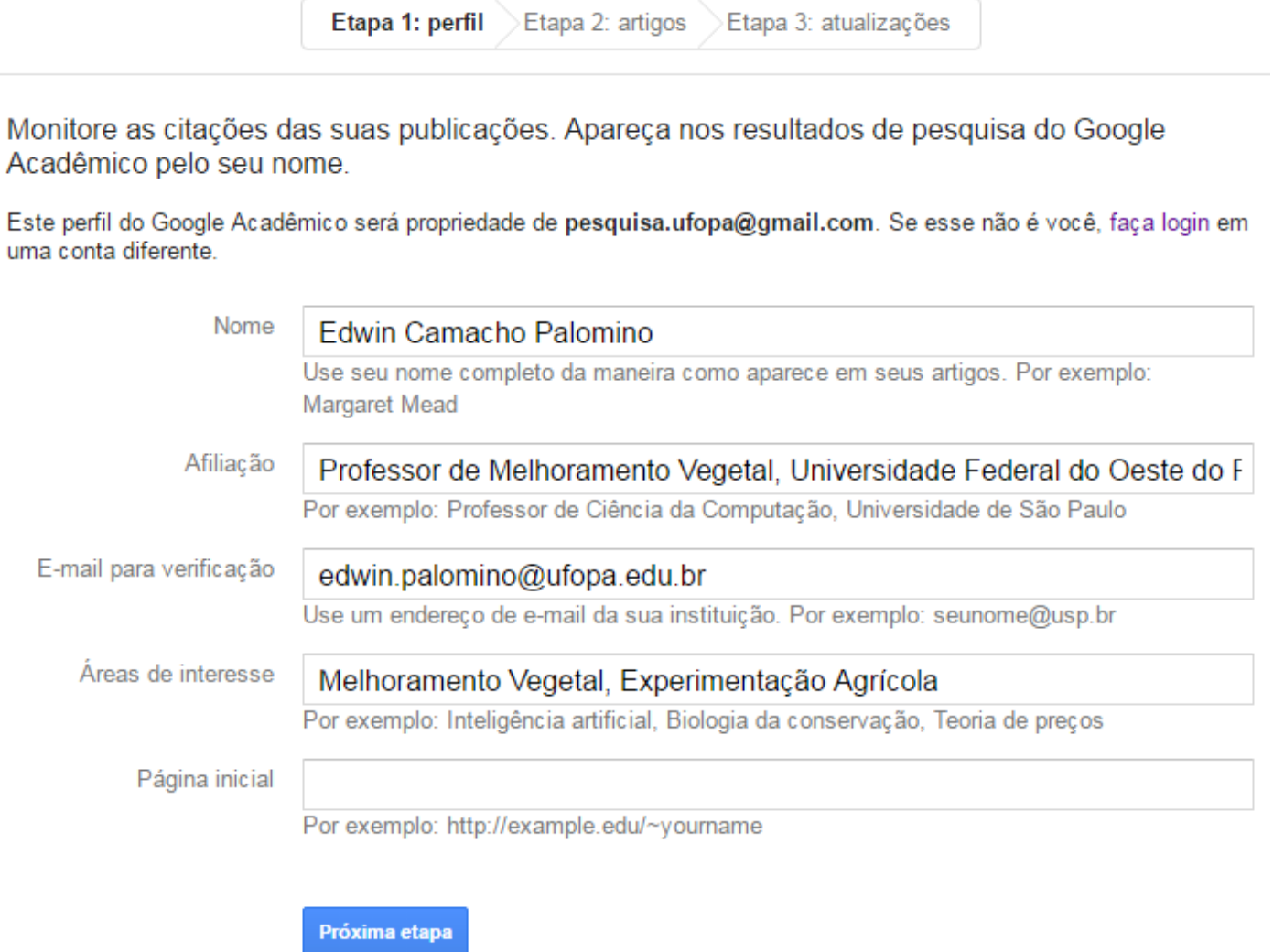

Após o preenchimento das informações clique no botão "próxima etapa" ao final da página. Ressaltamos a **OBRIGATORIEDADE** de utilização do e-mail institucional para fins de cadastro. Só é possível associar um pesquisador à UFOPA caso o e-mail cadastrado seja o institucional (nome.sobrenome@ufopa.edu.br).

Num segundo momento surgirá uma página com diversos trabalhos publicados por você ou por pessoas com nomes similares ao seu. Selecione aqueles que forem de sua autoria nas caixas ao lado dos títulos (conforme marcado na imagem abaixo).

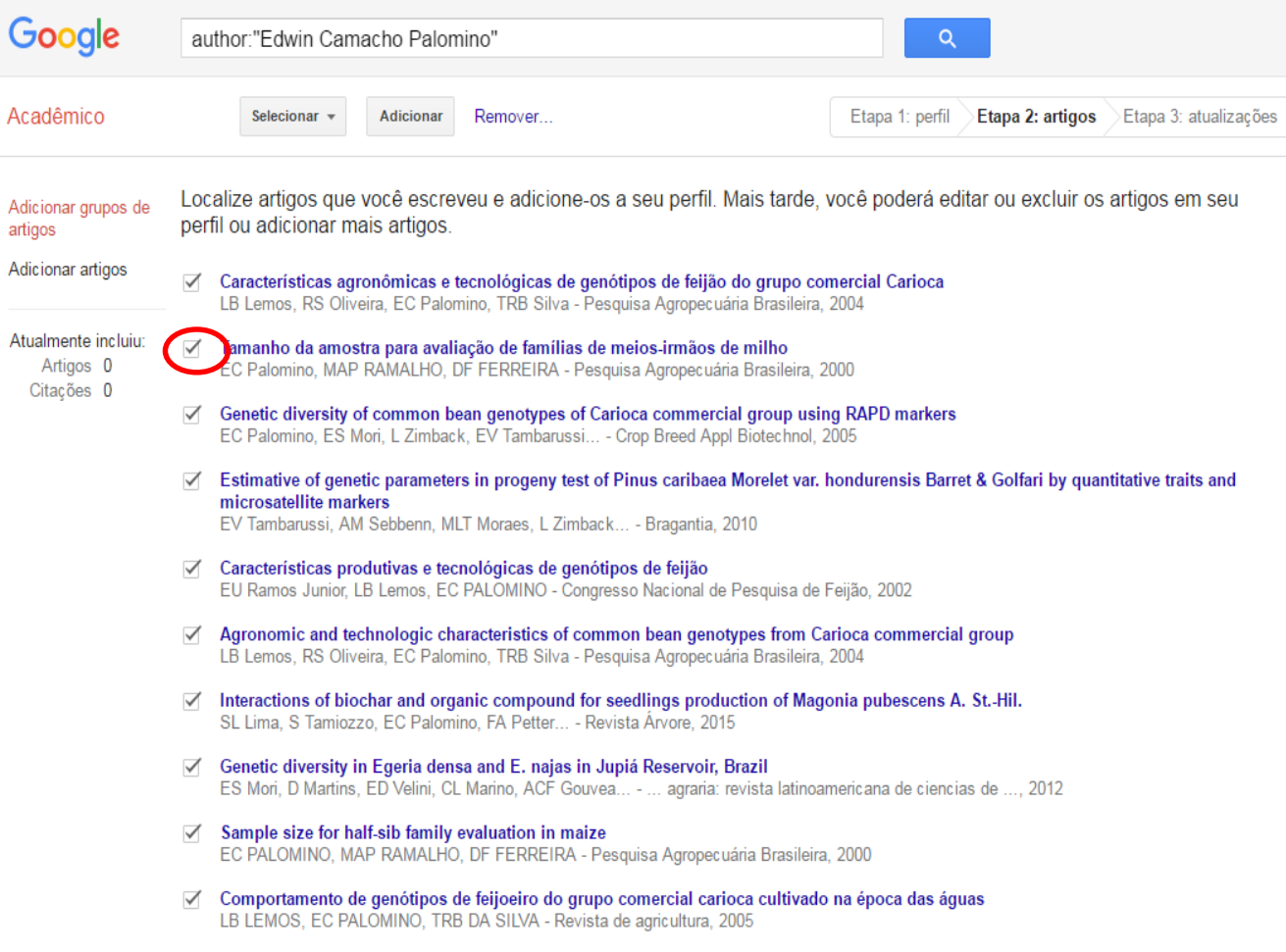

É importante ter atenção na seleção das publicações uma vez que existem muitas similaridades de nomes. Então sugere-se atenção na criação

do perfil

Quando terminar de selecionar seus artigos clique em "Adicionar", ao final da página conforme a imagem abaixo:

- Características produtivas e tecnológicas de genótipos de feijão EU Ramos Junior. LB Lemos. EC PALOMINO - Congresso Nacional de Pesquisa de Feijão. 2002
- $\triangledown$  Agronomic and technologic characteristics of common bean genotypes from Carioca commercial group LB Lemos, RS Oliveira, EC Palomino, TRB Silva - Pesquisa Agropecuária Brasileira, 2004
- $\triangledown$  Interactions of biochar and organic compound for seedlings production of Magonia pubescens A. St.-Hil. SL Lima S Tamiozzo EC Palomino FA Petter - Revista Árvore 2015
- Genetic diversity in Egeria densa and E. najas in Jupiá Reservoir, Brazil ES Mori. D Martins. ED Velini. CL Marino. ACF Gouvea... - ... agraria: revista latinoamericana de ciencias de .... 2012
- $\triangledown$  Sample size for half-sib family evaluation in maize EC PALOMINO, MAP RAMALHO, DF FERREIRA - Pesquisa Agropecuária Brasileira, 2000
- Comportamento de genótipos de feijoeiro do grupo comercial carioca cultivado na época das águas LB LEMOS, EC PALOMINO, TRB DA SILVA - Revista de agricultura, 2005
- Signatura: BR0900108. LB Lemos, EC Palomino, TRB Silva
- Signatura: BR0405670. LB Lemos, RS Oliveira, EC Palomino, TRB Silva
- Genetic variability in guapuruvu Schizolobium parahyba progenies FCS Chinelato, CB de Moraes, A Carignato... - Scientia Agropecuaria, 2014
- √ Comportamento de genótipos de feijão (Phaseolus vulgaris L.) na época das águas em São Manuel-SP EC Palomino - 2002
- √ Desempenho agronômico de genôtipos de feijoeiro comum dos grupos comerciais carioca e preto EC PALOMINO. LB LEMOS... - Revista de agricultura. 2005
- Genetic diversity and morphological changes in open pollination progenies of Eucalyptus grandis under paclobutrazol regulator effects.

CB de Moraes, A Carignato, G Uesugi, FM Abílio... - Científica (Jaboticabal), 2014

- $\sqrt{ }$  Signatura: BR0100744. EC Palomino, MAP Ramalho, DF Perreira
- √ Teste de envelhecimento acelerado em sementes de cafeeiro GS Giomo, PB Gallo, APZ Lombardi, AA Cutolo... - 2007
- √ Variabilidade genética e alterações morfológicas em progênies de polinização aberta de Eucalyptus grandis sob o efeito de paclobutrazol

CB de Moraes, A Carignato, G Uesugi, FM Abílio... - Científica, 2014

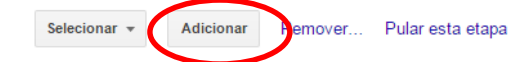

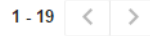

O sistema indicará que os artigos foram adicionados ao seu perfil conforme imagem abaixo.

Clique em "Próxima etapa", ao final da página.

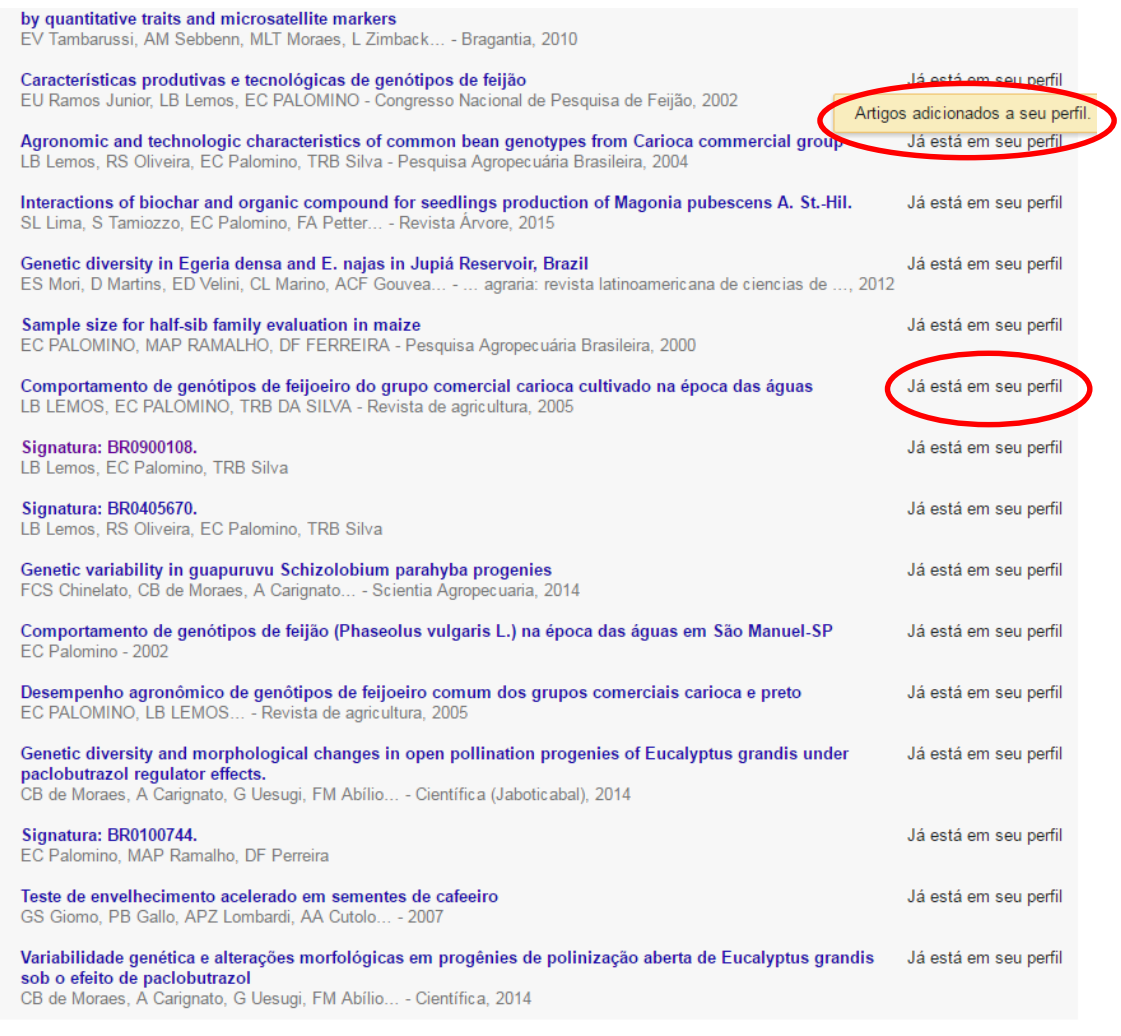

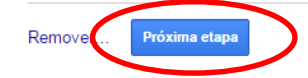

O sistema questionará se você prefere que seus artigos sejam adicionados automaticamente ou se prefere os adicionar manualmente. É possível alterar essa opção a qualquer momento. Sugerimos que selecione a opção automática.

> Etapa 2: artigos Etapa 3: atualizações Etapa 1: perfil

- Usaremos um modelo estatístico de autoria para identificar os novos artigos que você escrever. Também podemos atualizar informações bibliográficas para artigos em seu perfil ou identificar entradas duplicadas deses artigos, que podem ser mescladas ou excluídas. Como deseja lidar com essas alterações?
	- Atualizar automaticamente a lista de artigos do meu perfil. (recomendado)
	- Não atualizar automaticamente meu perfil. Enviar e-mail para análise e confirmação das atualizações.
- Você também pode adicionar e remover artigos individualmente, atualizar os dados bibliográficos e mesclar registros duplicados. Fique tranquilo que nossas atualizações automáticas preservarão suas edições e não as substituirão.
- Iremos coletar e apresentar citações de seus artigos em todo o Google Acadêmico. As citações serão atualizadas automaticamente para refletir as mudanças em seu perfil e no Google Acadêmico.

Ir para meu perfil

O próximo passo é tornar seu perfil público, de forma que seu nome apareça nos resultados das pesquisas do Google Acadêmico quando seu nome, ou o nome da universidade, for buscado.

> Seu perfil é privado e não aparecerá nos resultados de pesquiso. Tornar público o meu perfil <u>isualizar a versão pública</u> Google Acadêmico **Edwin Camacho Palomino**  $\triangle$  Editar  $\blacksquare$  Seguir  $\blacktriangledown$ Professor de Melhoramento Vegetal, Universidade Federal do Oeste do Pará  $Q$ Melhoramento Vegetal, Experimentação Agrícola E-mail em ufopa.edu.br com confirmação pendente. Por quê? Meu perfil é privado - Tornar público Índices de citações Todos Desde 2012 125 Citações 44 Índice h 5  $\overline{4}$ Alterar foto Índice i10  $\overline{3}$  $\overline{1}$ + Adicionar  $\equiv$  Mais  $1 - 19$ Citado por Ano Título  $2017$ Características agronômicas e tecnológicas de genótipos de fejião do arupo comercial Carioca  $\Box$ 62 2004 LB Lemos, RS Oliveira, EC Palomino, TRB Silva Coautores Editar. Pesquisa Agropecuária Brasileira 39 (4), 319-326 Não há coautores Tamanho da amostra para avaliação de famílias de meios-irmãos de milho  $\Box$ 26 2000 EC Palomino, MAP RAMALHO, DF FERREIRA Pesquisa Agropecuária Brasileira 35 (7), 1433-1439 Genetic diversity of common bean genotypes of Carioca commercial group using RAPD markers  $\Box$ 18 2005 EC Palomino, ES Mori, L Zimback, EV Tambarussi, CB Moraes Crop Breed Appl Biotechnol 5, 80-85 Estimative of genetic parameters in progeny test of Pinus caribaea Morelet var. hondurensis Barret & Golfari by quantitative traits and microsatellite markers  $\mathbf{6}$ 2010 EV Tambarussi, AM Sebbenn, MLT Moraes, L Zimback, EC Palomino Bragantia 69 (1), 39-47 Características produtivas e tecnológicas de genótipos de feijão 2002 EU Ramos Junior, LB Lemos, EC PALOMINO 6 Congresso Nacional de Pesquisa de Feijão 7, 267-269 Agronomic and technologic characteristics of common bean genotypes from Carioca commercial group  $\Box$ -3 2004 LB Lemos, RS Oliveira, EC Palomino, TRB Silva Pesquisa Agropecuária Brasileira 39 (4), 319-326 Interactions of biochar and organic compound for seedlings production of Magonia pubescens A. St.-Hil.  $\Box$  $\overline{2}$ 2015 SL Lima, S Tamiozzo, EC Palomino, FA Petter, BH Marimon-Junior Revista Árvore 39 (4), 655-661

Constitutions that is Foundational and Funding in Juni 1 December Description

6.2. Confirmando seu e-mail:

É necessário que seja feita a confirmação de seu e-mail.

Para tanto, entre em seu e-mail institucional (https://mail.ufopa.edu.br/), encontre o e-mail intitulado "Confirme seu endereço de e-mail", encaminhado do endereço "Citações do Google Acadêmico".

Clique em "Confirmar endereço de e-mail".

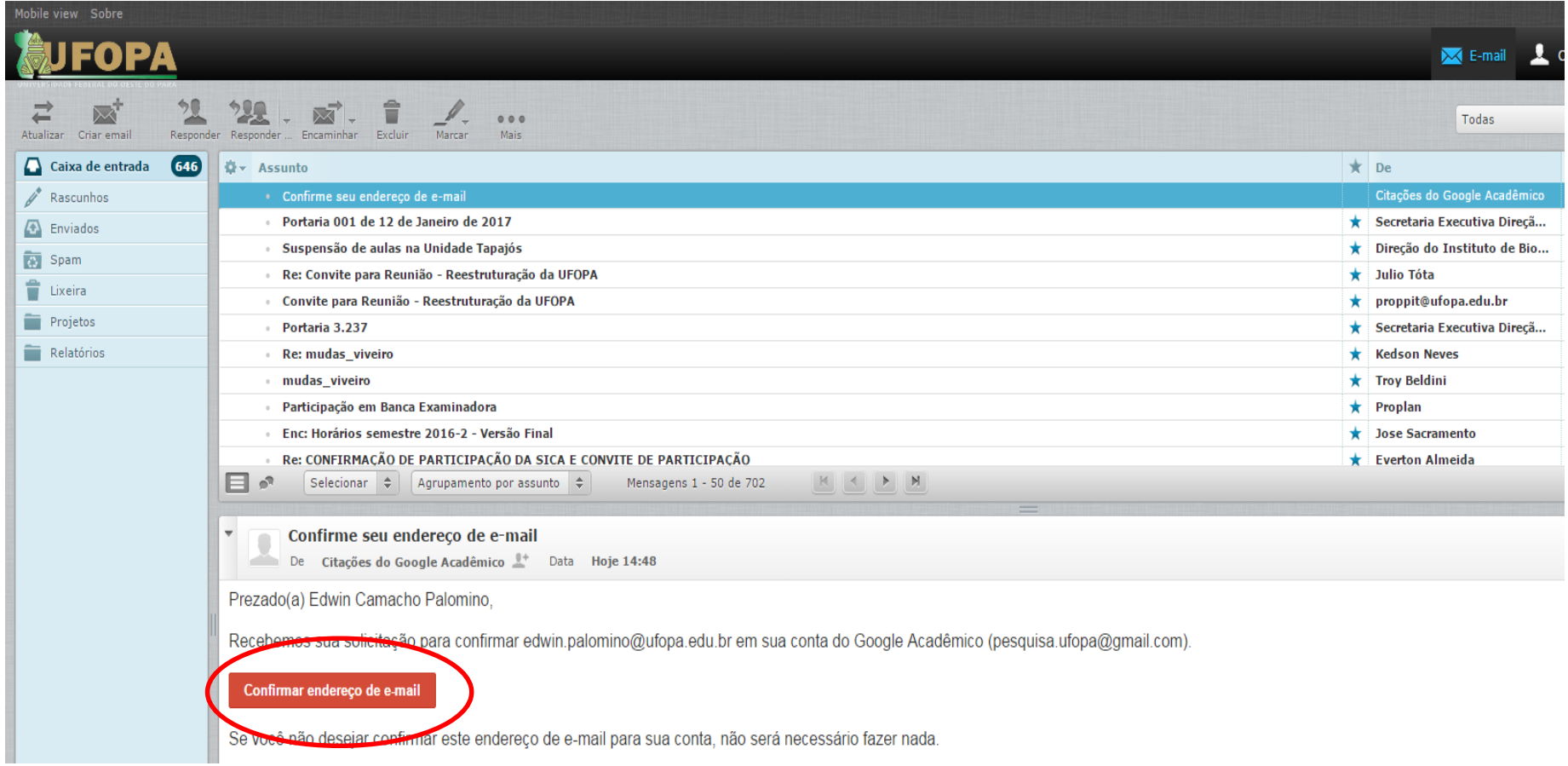

Pronto. Seu e-mail foi confirmado.

Seu cadastro está pronto e já é possível utilizar todas as funcionalidades do Google Acadêmico.

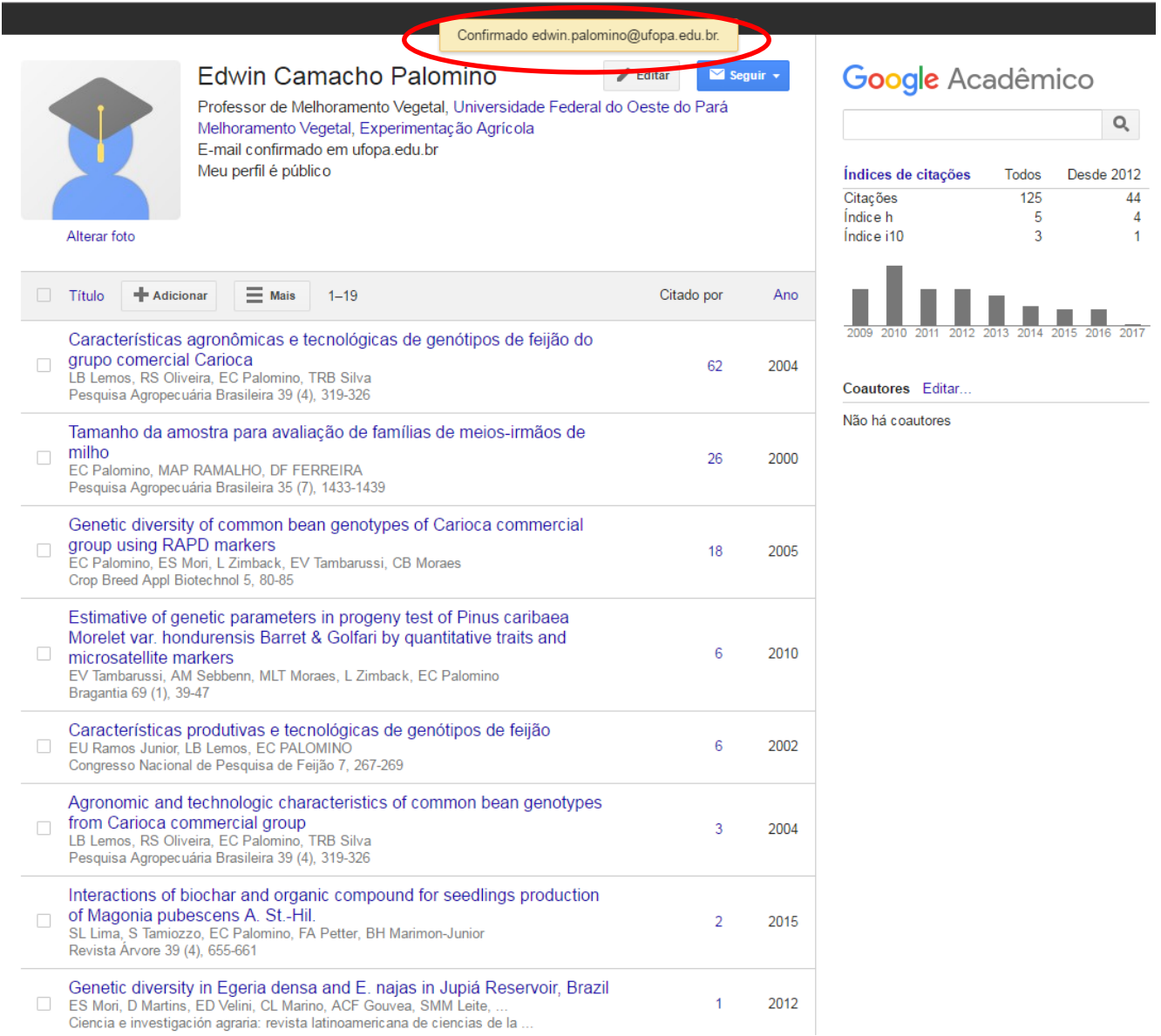